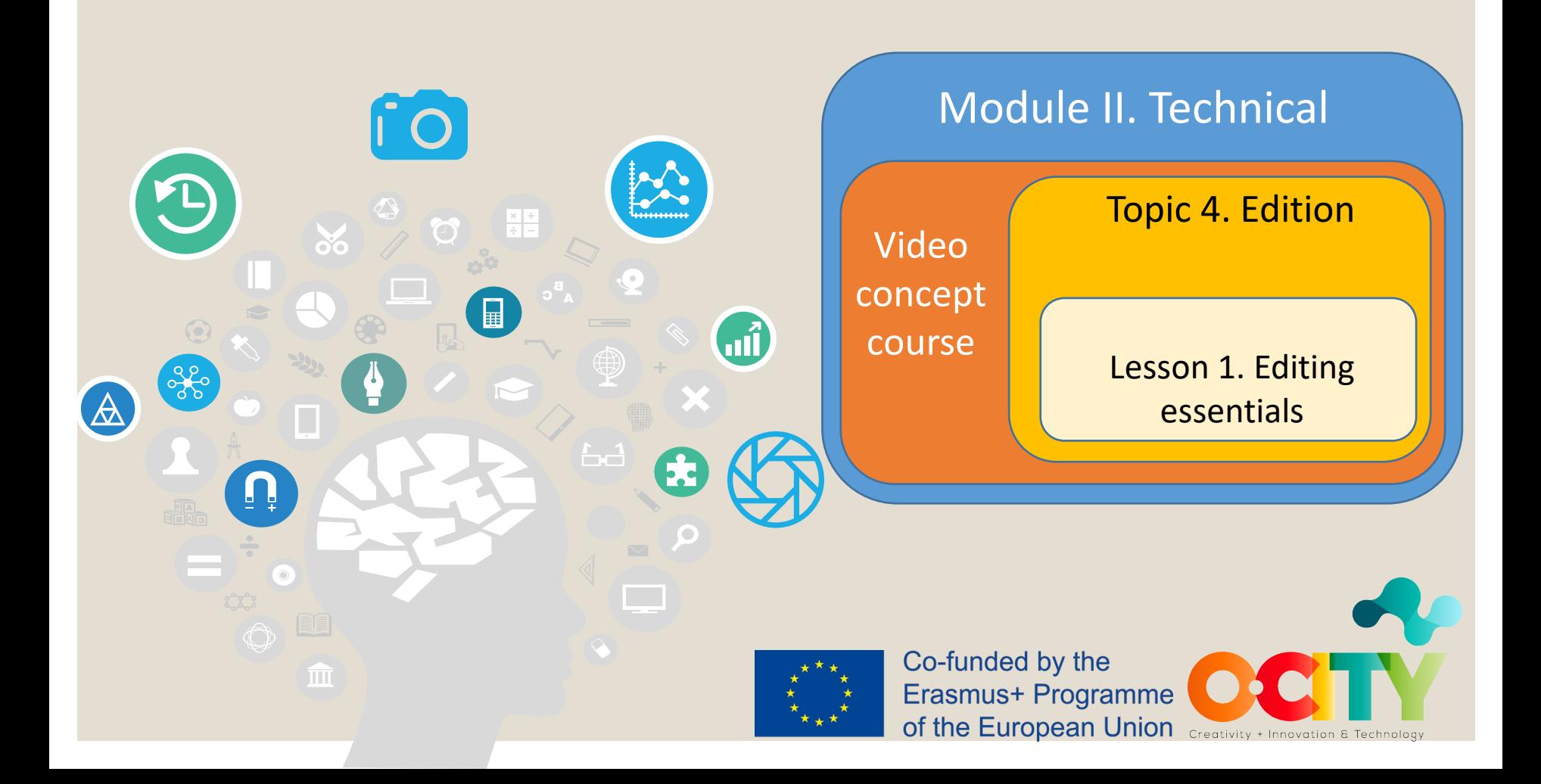

In this lesson, we will learn... Module II. Technical Video concept 1. To edit the video project combining:

Topic 4. Edition **Lesson 1. Editing essentials** 

- 1. audio resources,
- 2. video resources,
- 3. logos,
- 4. subtitles,
- 5. effects and transitions.

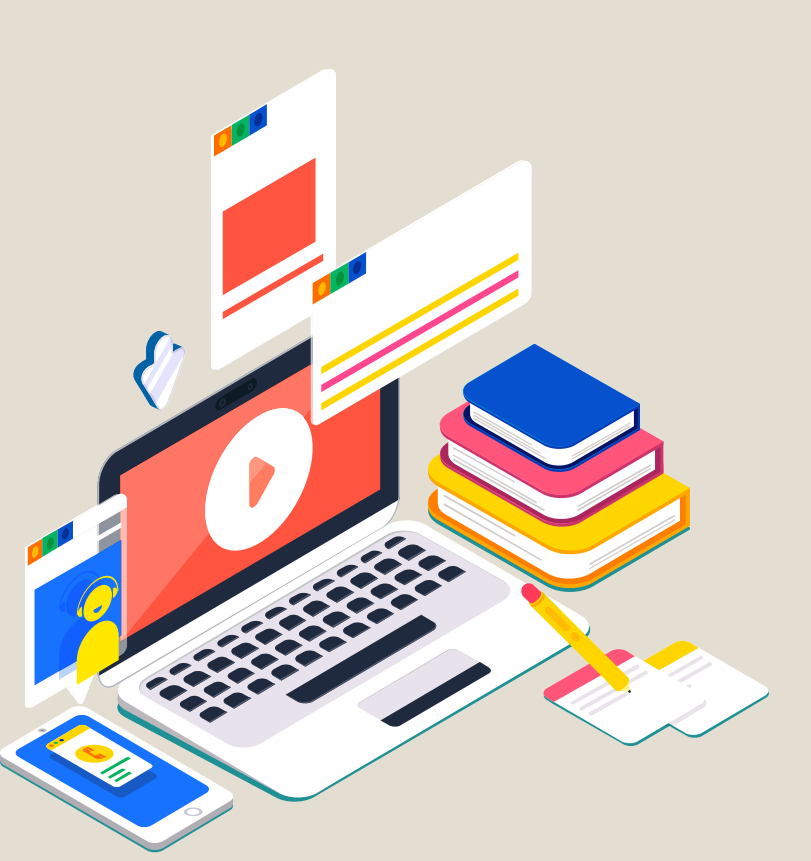

Module II. Technical Video concept **Topic 4. Edition** Lesson 1. Editing essentials 1.- First steps to edition ""Import File" Untitled Project [HD 720p 30 fps] - OpenShot Video Editor File Edit Title View Help New Project  $Ctrl + N$ Select all your video and Open Project...  $Ctrl + O$ **EX Video Preview Recent Projects** audio files to include Save Project  $Ctrl + S$ Ctrl+Shift them in the project. Save Project As...

+ Import Files...

Choose Profile

Import Project Export Project

**D** Quit

Filter

Bars

ansitio

Timeline

*Image Copyright © GMStudio*

Brightness & Co... Chroma Key (Gr..

Taas

 $\boxtimes$ 

 $Ctrl + F$ 

 $Ctrl + P$ 

 $Ctrl + O$ 

Blur

ffect

Module II. Technical Video concept

1.- First steps to edition

## Select the resolution and the FPS you are using in your timeline, e.g. HD 720p 30 fps (1280x720)

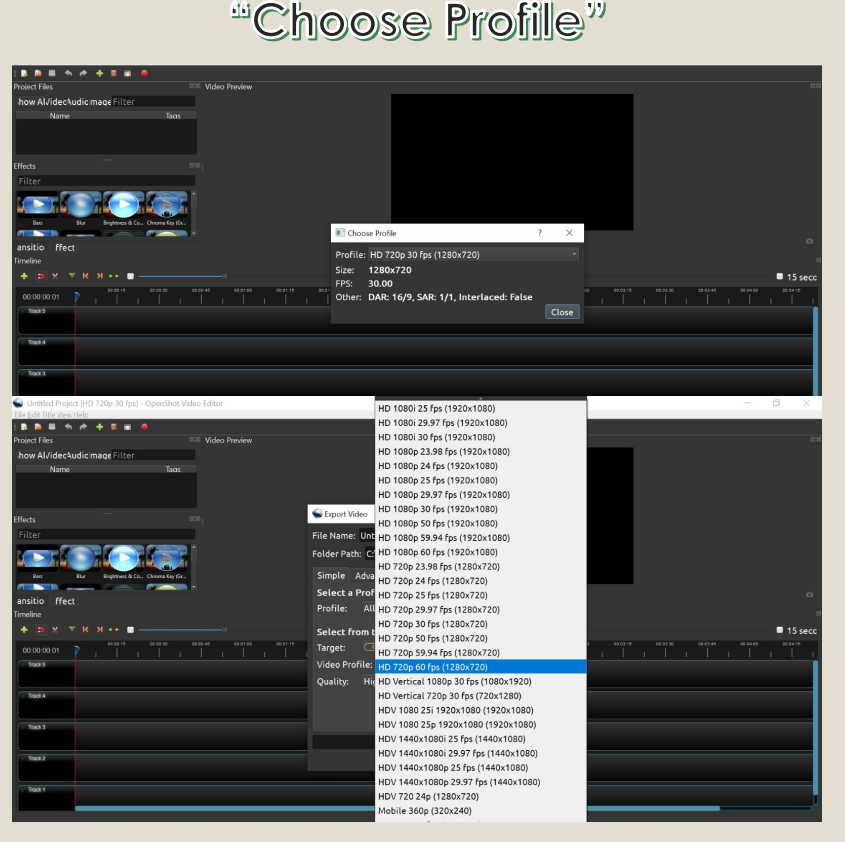

*Image Copyright © GMStudio*

Module II. Technical Video concept **Topic 4. Edition Lesson 1. Editing essentials** 2.- Move all your resources to the time line

## "Drag & Drop"

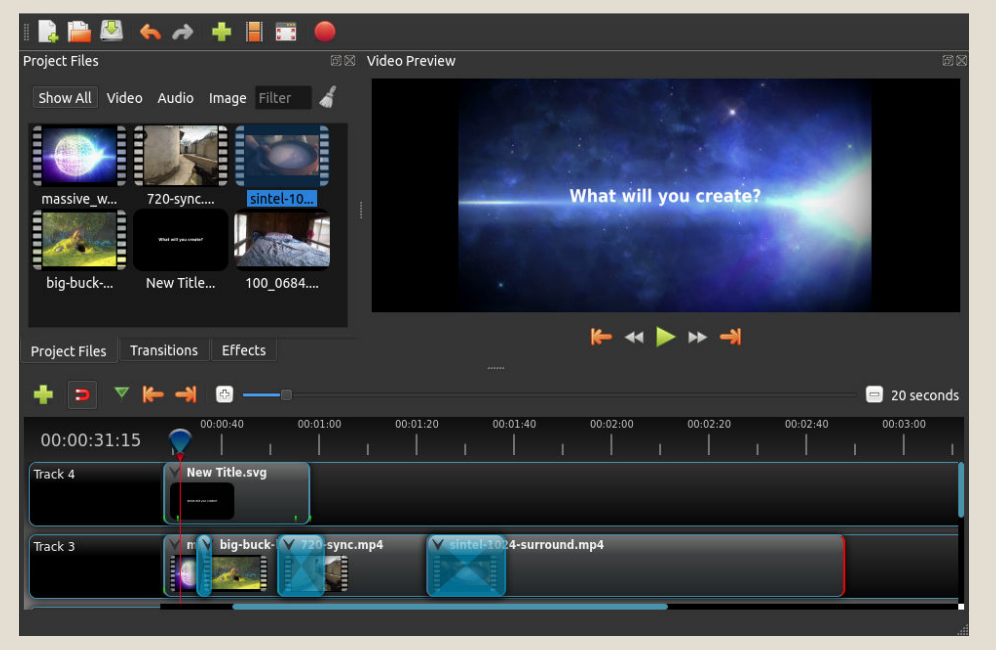

For example, use: Track 1: videos Track 2: voice-over Track 3: ambient sound Track 4: music Track 5: O-City logos Track 6: subtitles

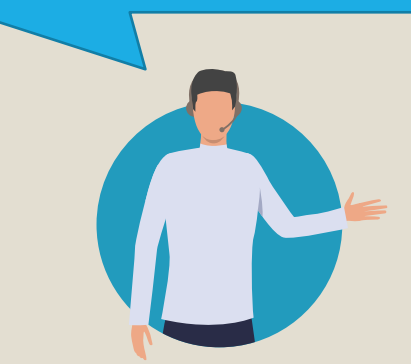

*Image Copyright © GMStudio*

Module II. Technical Video concept

## 3.- Adding subtitles

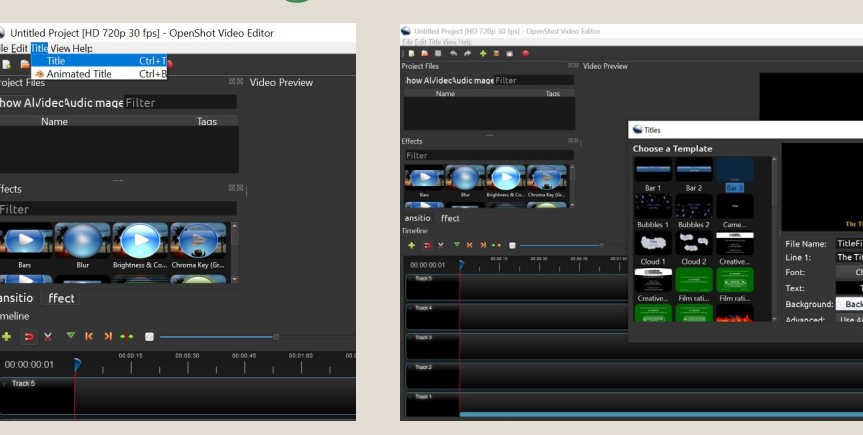

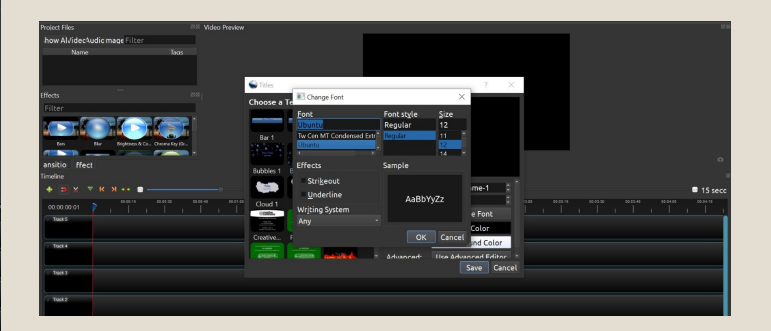

*Image Copyright © GMStudio*

5 easy steps: 1.- Click on the Title Button. 2.- Select a template with a maximum of 2 lines. 3.- Create the pieces with recognisable names, e.g. subt\_seq1\_1, subt\_seq1\_2, etc. 4.- Change the font in order to meet with O-City requirements. 5.- Drag and drop to the subtitles track.

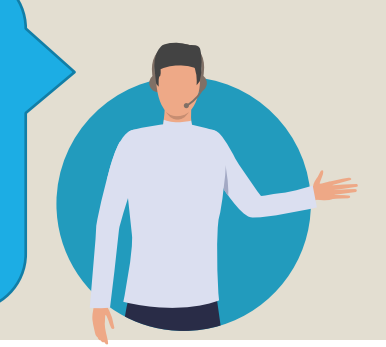

Module II. Technical Video concept Topic 4. Edition **Lesson 1. Editing essentials** 4.- Adding effects and transitions d Project (HD 720p 30 fps) - OpenShot Video Edito 1.- Choose the effect or transition. "Fade" transition to meet O-City requirements. 2.- Drag and drop to the time line. 3.- Change the properties to roject Files Transitions Effects fit your project.

*Image Copyright © GMStudio Image Copyright © GMStudio*

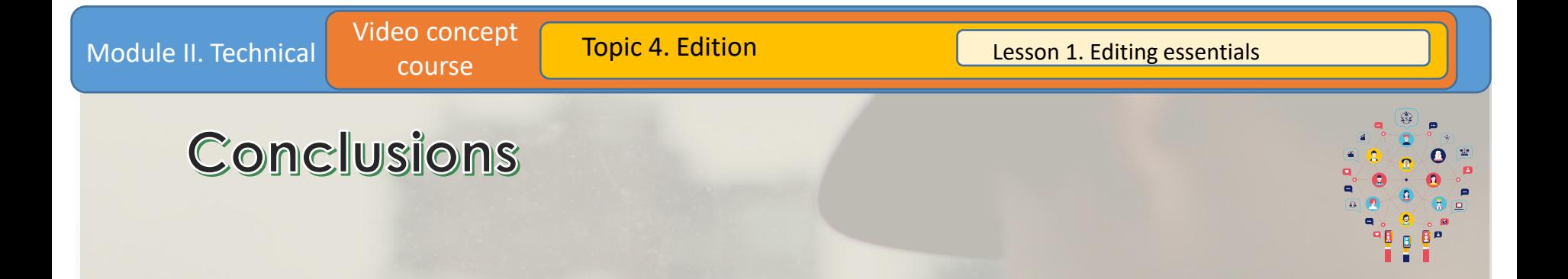

This is what you need to know about the Openshot Software to start playing with it. It's very easy and simple to use. Make sure to experiment!

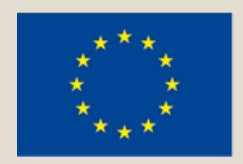

## Co-funded by the Erasmus+ Programme of the European Union

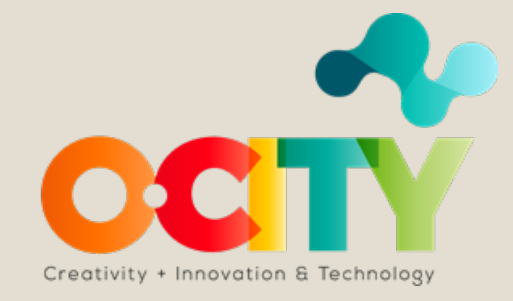